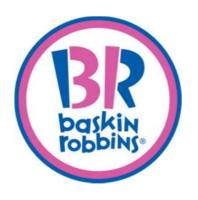

# SmartReceipt User Guide for Phase 2

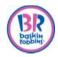

# **Table of Contents**

| PROGRAM UPDATE                                                 | 2  |
|----------------------------------------------------------------|----|
| What is SmartReceipt?                                          | 2  |
| Key Enhancements                                               | 2  |
| Crew Recommended Practices                                     | 2  |
| SmartReceipt Optional Coupon Offers                            | 3  |
| SmartReceipt Optional Promotional Messages                     | 4  |
| Requesting a New Coupon or Promotional Message Process         | 4  |
| SmartReceipt Details                                           | 5  |
| OPERATIONAL HOW-TOS                                            | 6  |
| Setting up Your Account                                        | 6  |
| Dashboard Overview                                             | 6  |
| Adding Coupons                                                 | 7  |
| Part 1: Selecting Coupons on the Dashboard                     | 7  |
| Part 2: Activating the Coupon(s) on the POS                    | 11 |
| Removing Coupons                                               | 13 |
| Part 1: De-Selecting the coupon(s) on the Dashboard            | 13 |
| Part 2: De-activating the coupons on the POS                   | 16 |
| Adding Promotional Messages                                    | 18 |
| Removing Promotional Messages                                  | 21 |
| Checking the Sync Status                                       | 23 |
| Scheduling A Sync                                              | 23 |
| Redeeming a Coupon                                             | 24 |
| Manually Entering a Coupon                                     | 24 |
| Submitting a New Coupon or Promotion/Marketing Message Request | 24 |
| TAQAGUS                                                        | 26 |

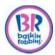

#### **PROGRAM UPDATE**

SmartReceipt rolled out in December 2014/January 2015 and now we have enhancements to make this an even stronger marketing tool.

## What is SmartReceipt?

- A tool for increasing guest frequency to help drive sales and profits.
- A cool receipt that prints out valuable coupon offers and important marketing information.
- Randomizes coupon offers for our guests.

## **Key Enhancements**

- Additional optional coupon offers that you can select for your shop.
- Fun and important optional messages can be added for your store—from Now Hiring! to Order Your Mother's Day Cake Now.
- Add or remove coupons or messages at any time.
  - **Note:** The four (4) mandatory locked coupons by the Brand cannot be changed or removed.
- Access your Online Account from any computer to control SmartReceipt at one or all of your stores
- Print coupons can still be accepted. Follow your current in-store procedures.
- Rotate up to a total of 8 offers and marketing messages at a time

#### **Crew Recommended Practices**

- Hand receipt to EVERY guest.
- SHOW guests our new receipts
- TELL guests that they received a coupon offer for their next visit.
- HIGHLIGHT the coupon
- EXPLAIN to guests that they can tell us about their visit and receive a coupon for their next visit by:
  - Visiting <u>www.tellbaskinrobbins.com</u> or scanning the QR code on the receipt (within 3 days).
  - Answering the questions on our Guest Satisfaction Survey and then,
  - Receiving \$1.00 off their next purchase of \$4.00 or more.

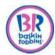

# **SmartReceipt Optional Coupon Offers**

In addition to the four required offers, you can choose to add optional offers that will rotate on SmartReceipt

| Optional Offer                                      | Rationale                                                                                            | Aggressiveness | Recommended Way to Use                                                         |
|-----------------------------------------------------|----------------------------------------------------------------------------------------------------|----------------|--------------------------------------------------------------------------------|
| Buy Any<br>Sundae, Get<br>One Free                  | <ul><li>Strongest traffic driver</li><li>Highest redemption<br/>rate during test: 4.8%</li></ul>     | High           | Great for off-peak weeks or when you need to boost guest counts                |
| Buy Any<br>Cone, Get<br>One Free                    | <ul> <li>Strong traffic driver</li> <li>2nd Highest<br/>redemption rate in<br/>test: 2.2%</li> </ul> | High           | Great for off-peak weeks or when you need to boost guest counts                |
| 31% Off Your<br>Order                               | Strong potential to<br>drive traffic                                                                 | High           | Use it to bring guests in during off-peak. Able to lift ticket and party size. |
| \$1 off any<br>Fresh Pack                           | <ul> <li>Good ticket driver at<br/>\$8.80 during test</li> </ul>                                     | Moderate       | Good add-on purchase at any time of year                                       |
| \$5 Banana<br>Split                                 | Proven successful in several test markets                                                            | Moderate       | Appetite appeal brings people back. Above average price for promo item         |
| \$5 Off a Cake<br>(\$20 or more)                    | <ul><li>Strong ticket driver</li><li>Drives cake business</li></ul>                                  | Moderate       | Drive cake sales when not in<br>the middle of a major Cake<br>holiday          |
| \$2 Off a<br>Purchase of<br>\$10 or more            | <ul><li>Good ticket driver</li><li>Helps increase party size</li></ul>                               | Moderate       | Good offer any time of year to lift ticket and party size                      |
| Free Topping<br>(with any Ice<br>Cream<br>purchase) | <ul> <li>Adds fun to the ice<br/>cream purchase at a<br/>low cost</li> </ul>                         | Low            | Could be offered at any time of year. Likely not a great traffic driver.       |
| Free Waffle Cone (with the purchase of any Scoop)   | Adds fun to the ice<br>cream purchase at a<br>low cost                                               | Low            | Raises awareness of our waffle cone program                                    |

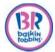

# **SmartReceipt Optional Promotional Messages**

| Key Message                                                     | Timing                                                         |
|-----------------------------------------------------------------|----------------------------------------------------------------|
| Now Hiring! Cool jobs at this<br>Baskin-Robbins                 | Phase 2 Start Date to 12/31                                    |
| Come Celebrate the 31st at Baskin-Robbins!                      | Two-week lead ups to the 31st in May, July, Aug, Oct, and Dec. |
| Order your Mother's Day Cake Now                                | 4/25 to 5/9                                                    |
| Order your Father's Day Cake Now                                | 6/6 to 6/20                                                    |
| Order your Halloween Cake Now                                   | 10/16 to 10/30                                                 |
| Order your Thanksgiving Cake Now                                | 11/10 to 11/24                                                 |
| Order your Holiday Cake Now                                     | 11/27 to 12/24                                                 |
| Check out our New Flavors! There is always something new at B-R | Phase 2 Start Date to 12/31                                    |

# Requesting a New Coupon or Promotional Message Process

One of the other features is if you have an idea for a new coupon or promotional message you can request it for your shop.

• The new Coupon Request process will likely take 3 months.

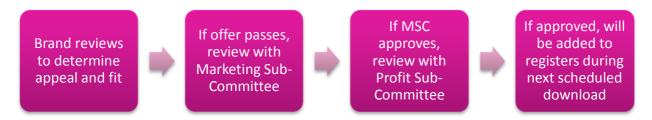

The new Promotional Message Request process will likely take 2 to 4 weeks.

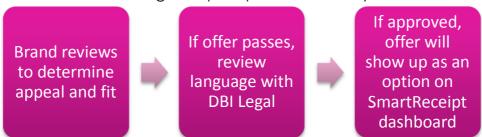

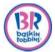

# **SmartReceipt Details**

Online cake ordering information

Easier to read Guest Survey information **(**)

One of new optional coupons good for future dates

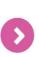

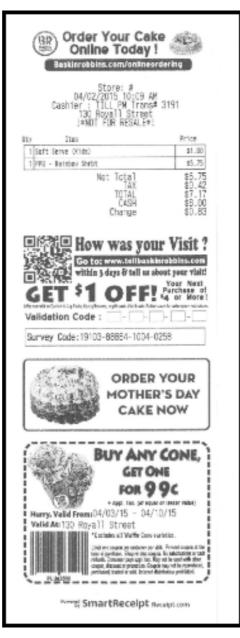

Your store's address

Details of purchase

Optional message field:
Choose key messages
like "Now Hiring" or
"Order Your Mother's
Day Cake Now."
Note: these messages
will add to the length of
the receipt

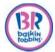

## **OPERATIONAL HOW-TOS**

## **Setting up Your Account**

- 1. Go to www.receipt.com
- 2. Click **Login** [at the top-right corner of the screen].
- 3. Click Forgot Password?.
- 4. Enter the same email address in which your initial log in was sent.
- 5. Click Reset Password.
- 6. Go to your email account and open 'Reset password instructions' email.
- 7. Click on the link to change password.
- 8. Log in using newly created password.

## **Dashboard Overview**

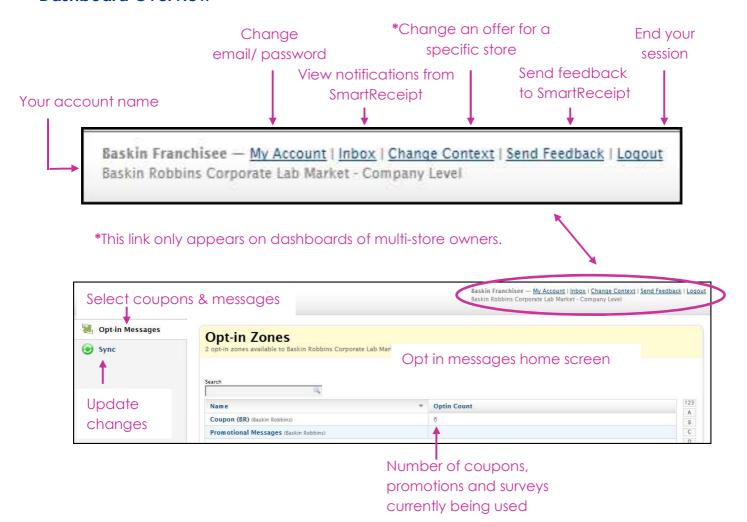

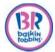

## **Adding Coupons**

Adding coupons is two part process.

- 1. Selecting the coupon(s) on the dashboard to upload it to the POS.
- 2. Activating the coupon(s) on the POS for redemption.

## Part 1: Selecting Coupons on the Dashboard

- 1. Go to www.receipt.com
- 2. Click **Login** at the top-right corner of the screen.
- 3. Log in using credentials.

| If                                                                     | Then                 |
|------------------------------------------------------------------------|----------------------|
| You are a <b>single store</b> owner                                    | Go to step 6.        |
| You are a multi store owner and want to add a coupon to all stores     | Go to step 6.        |
| You are a multi store owner and want to add a coupon to only one store | Proceed with step 4. |

4. Click Change Context.

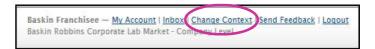

#### Result:

Your stores appear individually.

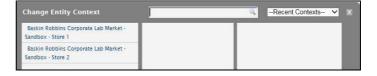

5. Click on the store in which you would like to add a coupon.

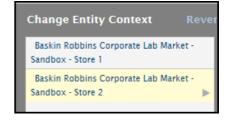

Result: The respective store is listed.

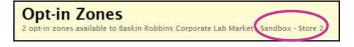

**Note**: To return to the Parent level and edit content for all stores, click on **Revert Context**.

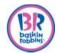

6. Click on Coupon.

Result: Coupon screen opens with all available coupons.

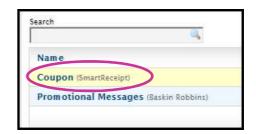

- 7. Click on the coupon you want to add and drag it to the left (Opt-in) side.
  - a. To view the coupon and expiration period, hover over it with your mouse.
  - b. Repeat until all coupons have been added.

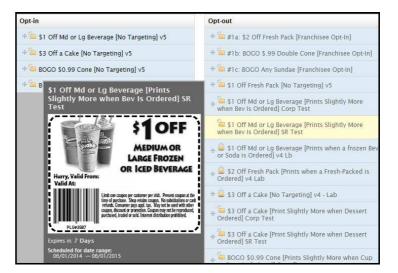

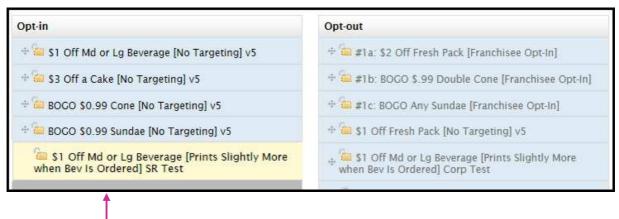

Coupon now added

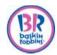

8. Click **Save** in the top right corner.

## Result:

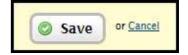

- You will be brought back to the main menu and the Optin Count will show the new total number offers currently in effect.
- In this example, there were initially 4 coupons. Since one was just added, there are now 5.

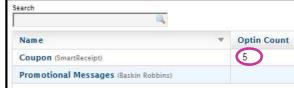

9. Click Sync on the left side.

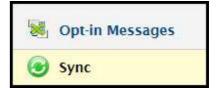

10. Select your store.

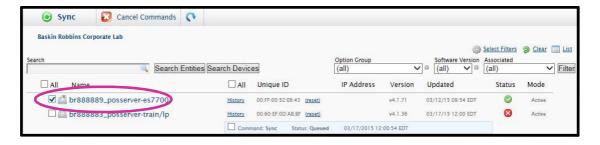

## Note:

| Item                                  | Description                                                                                                    |
|---------------------------------------|----------------------------------------------------------------------------------------------------|
| Search Entities and Search<br>Devices | Used to search for store (entity) names or terminal (device) names.                                                                                                    |
| Search Entities Search Devices        | Should not be needed as everything should show up and there will be no need to search.                                                                                                    |
| Red Status button                     | Indicates the software on the terminal has stopped communication back to our servers (e.g. internet down)    Communication back to our servers   Communication back to our servers   Communication back to ou |
|                                       | <ul> <li>Updates will not be able to be 'Sync'd" to the terminal until the connection is restored</li> <li>Contact Support (866-688-7428) to ensure this is addressed</li> </ul>                                                                                                    |

Update Device Count

Cancel

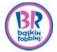

11. Click **Sync** at the top.

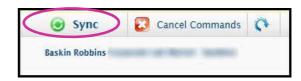

If images have changed, receipt printing may be on hold for a few minutes while images are synchronized with the printer.

## Result:

- Sync message screen appears.
- You can choose to sync now or later.
- 12. Click **Sync Content** (in this example we chose to sync now).

Note: If you would like to schedule your

sync for a later date, then follow the steps for Scheduling your Sync on page 23.

Sync Devices

Schedule >

Sync Content

Result: The syncing process bars appear.

## Syncing in progress

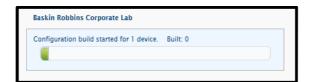

## Syncing complete

You are about to launch the 'sync' command for 1 device.

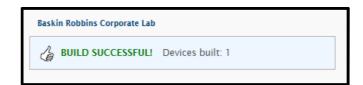

- Syncing new coupons usually takes 3-5 minutes.
- The changes will not take effect until they have been synced.

## **Suggested Practices:**

- Sync your store(s) when traffic is slow or the store is closed, as your receipt printer may be unavailable during the Sync.
- Ensure the POS terminal and printer are ON at the time of the Sync.

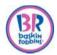

## Part 2: Activating the Coupon(s) on the POS

All optional coupons are sent down as inactive to PAR POS systems.

- Coupons MUST be activated by going into Coupon Setup in the Back Office.
- Choose a maximum of four optional offers at any one time.
- If you also want to add a marketing message, such as Now Hiring or Order Your Cake today, then you should choose a maximum of three offers.
- Having more optional offers may cause your register to hesitate when it prints the SmartReceipt.

## **Current Coupon Names:**

- SRO-Free Waffle Cone
- SRO-Free Topping
- SRO-\$5 Banana Split
- SRO-\$1 Off Fresh Packed
- SRO-\$5 Off Any Cake

- SRO-BOGO Any Sundae
- SRO-BOGO Any Cone
- SRO-\$2 Off \$10 or more
- SRO-31% Off Order
- 1. Log into the Back Office (System→Manager→Back Office).
- 2. Click on the Window tab across the top and uncheck **Show Active Records Only**.

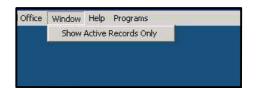

3. Click on General Setup  $\rightarrow$  Coupon Setup.

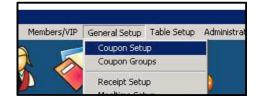

4. Click on the Flashlight icon to search.

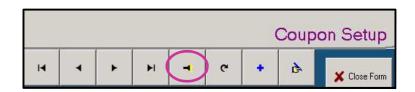

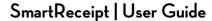

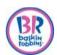

5. Enter the first character of the coupon name in the search string field. For example enter SRO.

Result: All coupons starting with SRO appear.

- 6. Click on the coupon.
- 7. Click on OK.

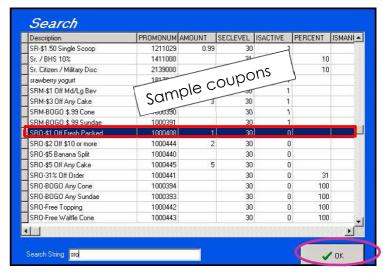

- 8. Check the **Is Active?** box to activate.
- 9. Click the check mark to save the coupon.
- 10. Repeat steps for all coupons.

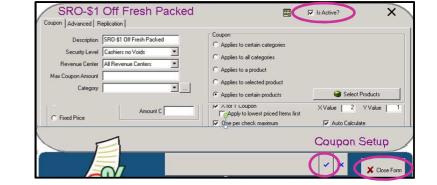

- 11. Click **Close Form** to exit Coupon Setup.
- 12. Exit out of the Back Office.
- 13. Log out from the main menu screen.

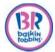

## **Removing Coupons**

Removing coupons is a two part process.

- 1. De-Selecting the coupon(s) on the dashboard to remove it from the POS.
- 2. De-activating the coupon(s) on the POS.

## Part 1: De-Selecting the coupon(s) on the Dashboard

- 1. Go to www.receipt.com
- 2. Click **Login** [at the top-right corner of the screen].
- 3. Log in using credentials.

| If                                                                               | Then                 |
|----------------------------------------------------------------------------------|----------------------|
| You are a <b>single store</b> owner                                              | Go to step 6.        |
| You are a multi store owner and want to remove a coupon from all stores          | Go to step 6.        |
| You are a multi store owner AND want to remove a coupon to <i>only</i> one store | Proceed with step 4. |

4. Click Change Context.

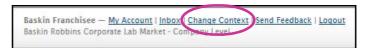

#### Result:

Your stores appear individually.

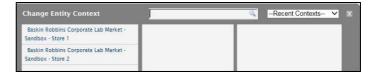

5. Click on the store in which you would like to remove a coupon.

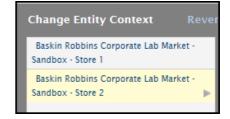

Result: The respective store is listed.

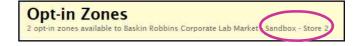

**Note**: To return to the Parent level and edit content for all stores, click on **Revert Context**.

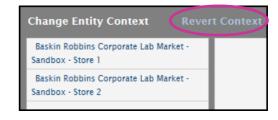

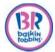

6. Click on Coupon.

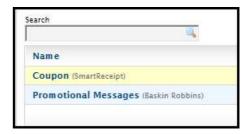

- 7. Click and drag the offer you want to remove to the right (Opt-out) side
  - a. To view the coupon, expiration period and targeting details, hover over it with your mouse.
  - b. Repeat until all coupons have been removed.

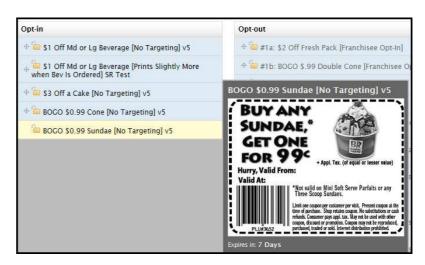

Result:

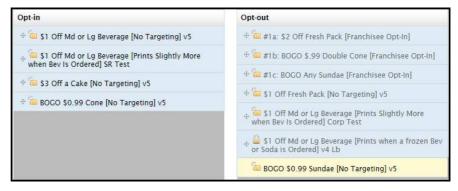

Coupon now removed

8. Click Save in the top right corner.

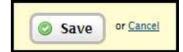

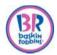

#### Result:

- You will be brought back to the main menu and the Optin Count will show the new total number offers currently in effect.
- In this example, there were initially 5 coupons. Since one was just removed, there are now 4.

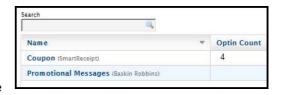

Note: You can Add and Remove coupons or messages during the same session.

- 9. Click **Sync** on the left.
- 10. Select your store(s)
  - a. You can select multiple stores at once

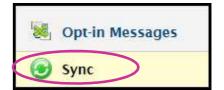

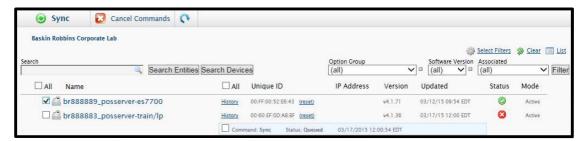

11. Click **Sync** at the top.

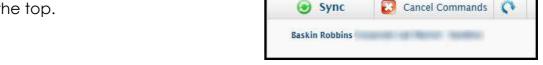

## Result:

- Sync message screen appears.
- You can choose to sync now or later.
- 12. Click **Sync Content** (in this example we chose to sync now)

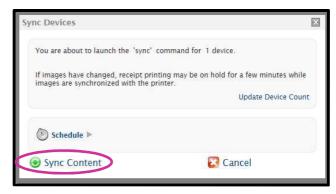

**Note:** If you would like to schedule your sync for a later date, then follow the steps for Scheduling your Sync on page 23.

Result: The syncing process bars appear.

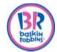

## Syncing in progress

## Syncing complete

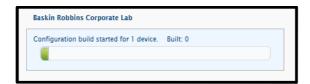

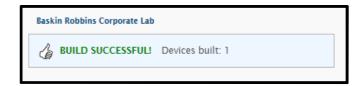

- Syncing new coupons usually takes 3-5 minutes.
- The changes will not take effect until they have been synced.

## Part 2: De-activating the coupons on the POS

Coupons must remain active on the POS for the duration of the redemption period in order for guests to use the coupon.

- Coupons are valid for one week starting the day after the guest receives the coupon.
- Cake offers are valid for two weeks starting the day after the guest receives the coupon.

For example, if the guest receives a SmartReceipt coupon on 4/2/15, then it is valid 4/3/15 - 4/10/15 and it should not be removed until 4/11/15 or later.

- 1. Log into the Back Office (System→Manager→Back Office).
- 2. Click on General Setup  $\rightarrow$  Coupon Setup.

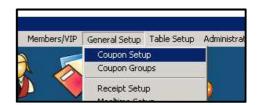

3. Click on the Flashlight icon to search.

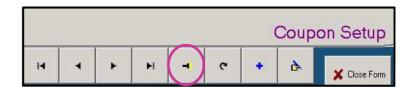

PROMONUM AMOUNT SECLEVEL ISACTIVE PERCENT ISMAN

31

30

10

0.99

1211029

1411000

2139000

1817042

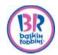

4. Enter the first character of the coupon name in the search string field.

For example enter SRO.

Result: All coupons starting with SRO appear.

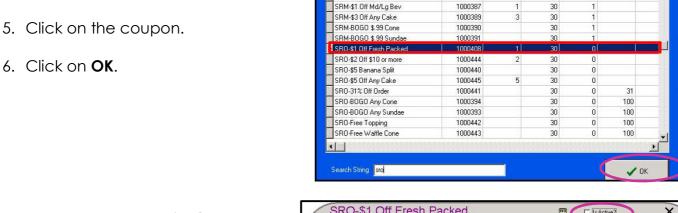

Search

Sr. / BHS 10%

srawberry yogurt

SR-\$1.50 Single Scoop

Sr. Citizen / Military Disc

- 7. Un-check the Is Active? box to deactivate.
- 8. Click the check mark to save the coupon.
- 9. Repeat steps for all coupons.
- 10. Click **Close Form** to exit Coupon Setup.
- 11. Exit out of the Back Office.
- 12. Log out from the main menu screen.

# Remember:

Do not remove coupons until one day after the offer expires.

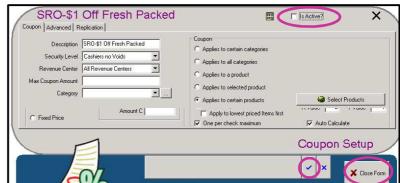

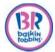

# **Adding Promotional Messages**

- 1. Go to www.receipt.com
- 2. Click **Login** [at the top-right corner of the screen].
- 3. Log in using credentials.

| If                                            | Then                 |
|-----------------------------------------------|----------------------|
| You are a <b>single store</b> owner           | Go to step 6.        |
| You are a multi store owner and want to add a | Go to step 6.        |
| promotional message to all stores             |                      |
| You are a multi store owner AND want to add a | Proceed with step 4. |
| promotional message to only one store         |                      |

4. Click Change Context.

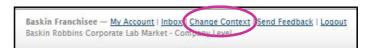

#### Result:

Your stores appear individually.

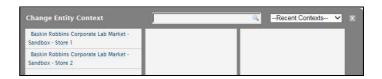

5. Click on the store in which you would like to add a promotional message.

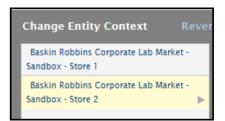

Result: The respective store is listed.

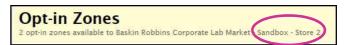

**Note**: To return to the Parent level and edit content for all stores, click on **Revert Context**.

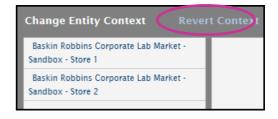

6. Click on **Promotional Messages**.

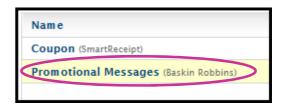

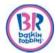

- 7. Click on the offer you want to add and drag it to the left (Opt-in) side.
  - a. To view the message hover over it with your mouse.

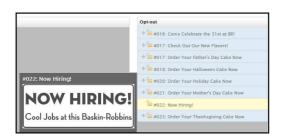

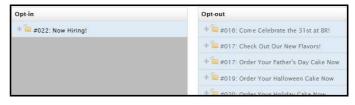

8. Click Save in the top right corner.

Result: You will be brought back to the main menu and the Optin Count will show the new total number offers currently in effect.

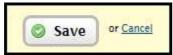

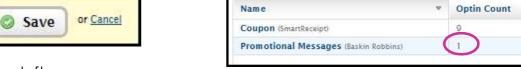

9. Click **Sync** on the left.

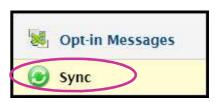

## 10. Select your store(s)

a. You can select multiple stores at once.

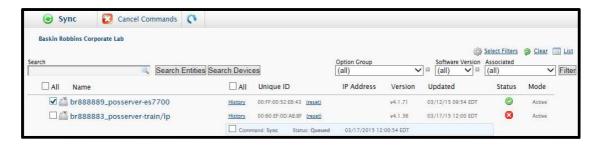

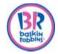

11. Click **Sync** at the top.

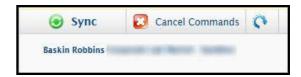

## Result:

- Sync message screen appears.
- You can choose to sync now or later.

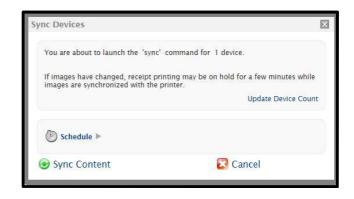

13. Click **Sync Content** (in this example we chose to sync now).

**Note:** If you would like to schedule your sync for a later date, then follow the steps for Scheduling your Sync on page 19.

Result: The syncing process bars appear.

Syncing in progress

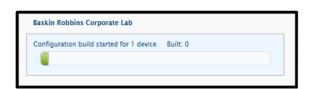

Syncing complete

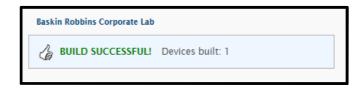

- Syncing new coupons usually takes 3-5 minutes.
- The changes will not take effect until they have been synced.

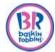

## **Removing Promotional Messages**

- 1. Go to www.receipt.com
- 2. Click **Login** [at the top-right corner of the screen].
- 3. Log in using credentials.

| If                                                                                     | Then                 |
|----------------------------------------------------------------------------------------|----------------------|
| You are a <b>single store</b> owner                                                    | Go to step 6.        |
| You are a multi store owner and want to remove a promotional message from all stores   | Go to step 6.        |
| You are a multi store owner AND want to remove a promotional message to only one store | Proceed with step 4. |

4. Click Change Context.

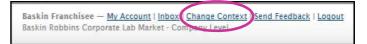

#### Result:

Your stores appear individually.

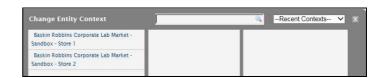

5. Click on the store in which you would like to remove a promotional message.

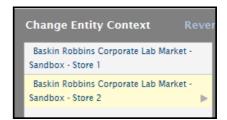

Result: The respective store is listed.

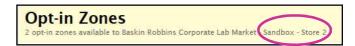

**Note**: To return to the Parent level and edit content for all stores, click on **Revert Context**.

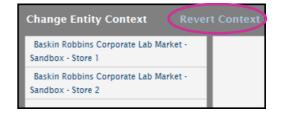

6. Click on **Promotional Messages.** 

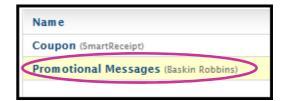

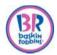

7. Click and drag the offer you want to remove to the right (Opt-out) side.

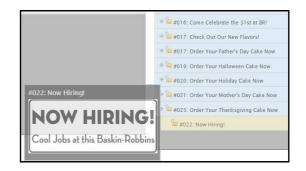

8. Click Save in the top right corner.

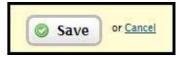

9. Click **Sync** on the left.

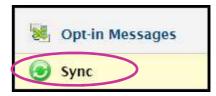

- 10. Select your store(s).
  - a. You can select multiple stores at once.
- 11. Click **Sync** at the top.
  - a. Syncing new coupons usually takes 3-5 minutes.
  - b. The changes will not take effect until they have been synced.

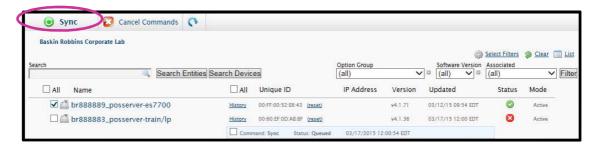

Result: You will be brought back to the main menu and the Optin Count will show the new total number offers currently in effect.

**Note**: You can Add and Remove coupons or messages during the same session.

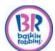

## **Checking the Sync Status**

You can check the status of any sync process at any time.

- 1. Click on your store.
- 2. Click on the history link.

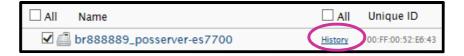

Result: The history box opens with the status.

- Successful = sync has completed
- Processing = sync is in progress
- Queued = sync is waiting for the store's software to respond

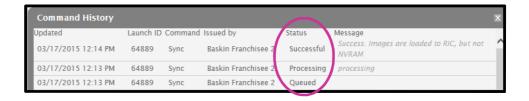

# **Scheduling A Sync**

You can schedule your coupons and promotions for a later date and time.

- Opt In and save the respective coupons and/or promotions.
- 2. Click **Sync** on the left panel.
- 3. Select the terminal(s) to Sync
- 4. Click **Sync** on the top panel.

Opt-in Messages

Sync

- 5. Click Schedule.
- 6. Click in the box and either navigate or enter the date AND time of the sync.

**Note:** The time is in military time.

7. Click Sync Content.

**Note**: The Sync command will show as Queued until scheduled time.

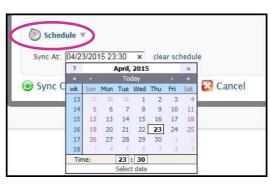

## **Suggested Practices:**

- Sync your store(s) when traffic is slow or the store is closed, as your receipt printer may be unavailable during the Sync.
- Ensure the POS terminal and printer are ON at the time of the Sync.

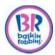

## Redeeming a Coupon

- 1. Ring in order.
- 2. Click Tender.
- 3. Scan barcode on coupon.

**Note**: you must be on the tender screen for the coupon to scan.

4. Continue with transaction.

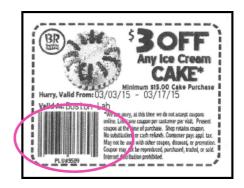

| If                           | Then                                         |
|------------------------------|----------------------------------------------|
| The barcode does not scan or | Look at the offer on the coupon and match it |
| the scanner is not working   | with the corresponding offer from the coupon |
|                              | list in the POS system. All Smart Receipt    |
|                              | coupons begin with SRM or SRO.               |

## **Manually Entering a Coupon**

- 1. Ring in order.
- 2. Click Tender.
- 3. Click Coupons.

Result: Available coupons display.

- 4. Identify and click the appropriate coupon.
- 5. Click OK.

Result: the coupon amount is subtracted from the order.

# Submitting a New Coupon or Promotion/Marketing Message Request

- 1. Go to www.receipt.com.
- 2. Click **Login** [at the top-right corner of the screen].
- 3. Log in using credentials.
- 4. Click **Send Feedback** [at the top-right corner of the screen].

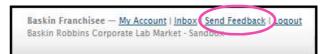

5. Click the dropdown box under **Feedback Type**.

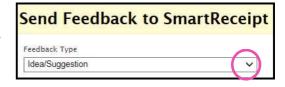

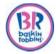

6. Choose the request type. In this example we chose a **Coupon Request**.

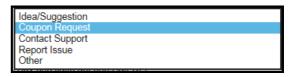

- 7. Complete the **subject** line with the coupon information.
- 8. Enter a detailed **message**.
  - a. Be as specific as possible.
- 9. Click Send.

#### Result:

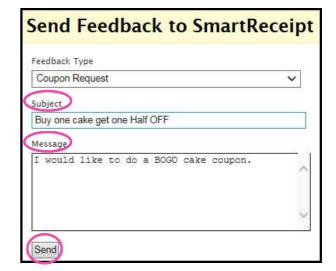

- The offer is reviewed by the Brand and you will be notified by the Baskin-Robbins® Brand Marketing Team.
- If approved, the coupon/promotional the offer will be added to the dashboard on the Opt out side
- 10. Follow the process for **Adding a Coupon** or **Adding a Promotional** Message to add the new offer.

#### Note:

- An automated response is generated from SmartReceipt when the Franchisee submits a request.
- The Franchisee will hear from the Brand team within 4 weeks on whether or not the coupon/message requests was approved or denied.
- If a coupon request is approved, it will then go to the Marketing Sub Committee and Profit Sub Committee. This process could take 2-3 months.

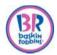

# **SUPPORT**

If you have questions or issues, please use the guidelines below for support.

| If you have questions or issues about                                                                                                    | Then contact                                                                                                    |
|----------------------------------------------------------------------------------------------------|----------------------------------------------------------------------------------------------------|
| Store Operational processes                                                                                                    | Your DBI Operations Manager                                                                                                    |
| SmartReceipt Dashboard For example:  I can't login to my SmartReceipt account  How do I find available SmartReceipt coupons?                                          | <ul> <li>SmartReceipt Helpdesk</li> <li>Monday – Friday, 7AM-5PM PST at 866-688-7428</li> <li>After Hours and Weekends call 866-688-7428, select option 1 to leave a message for a return call or email support@receipt.com</li> </ul> |
| POS For example:  I cannot redeem a SmartReceipt coupon on my POS  My printer is not printing the SmartReceipt format  How do I activate a coupon in the Back Office? | PAR Helpdesk, 1-800-533-2134, option 1                                                                                                    |